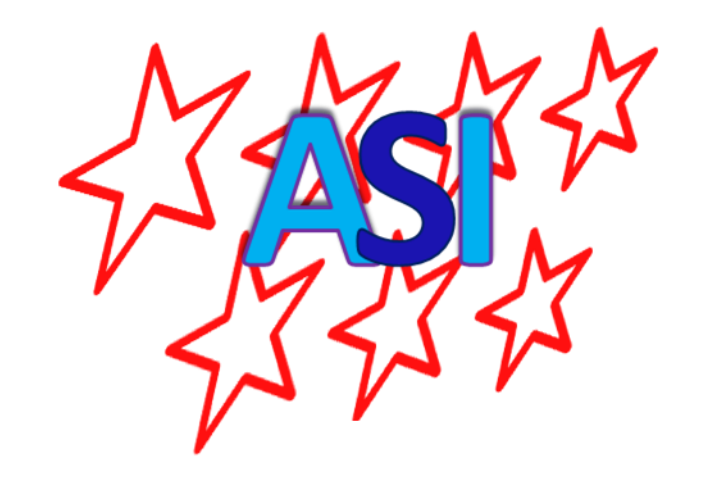

# CUMPLIMENTAR Y ENVIAR UNA SOLUCITUD POR REGISTRO ELECTRÓNICO

# Accede a Registro Electrónico

Selecciona el método de identificación

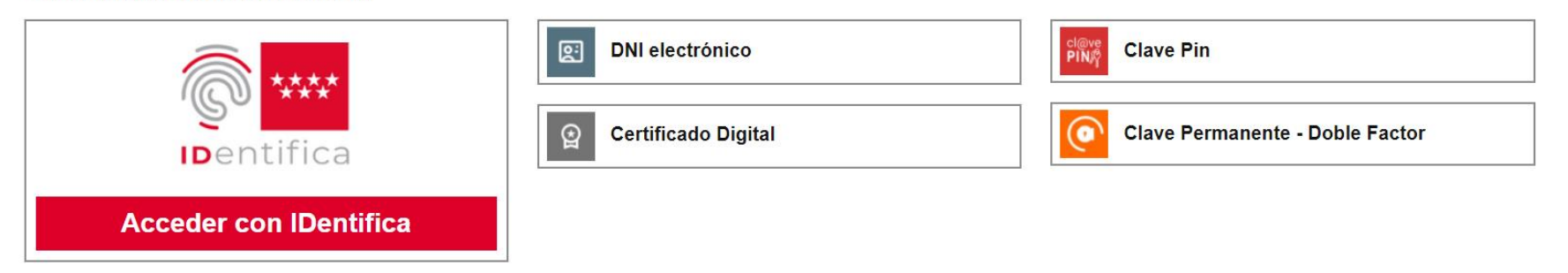

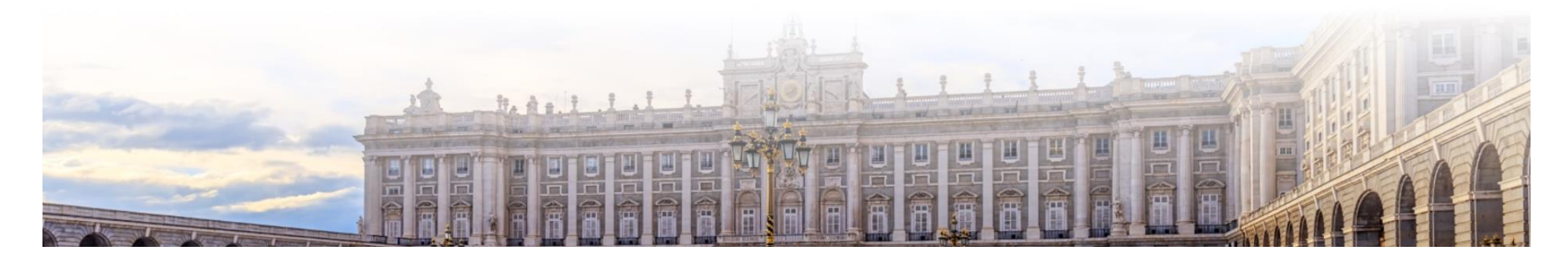

Deberemos tener en nuestro ordenador una de estas formas de identificación digital

# ENTRAMOS EN LA WEB DE REGISTRO<br>generica/tramitar

[https://sede.comunidad.madrid/prest](https://sede.comunidad.madrid/prestacion-social/formulario-solicitud-generica/tramitar) acion-social/formulario-solicitud-

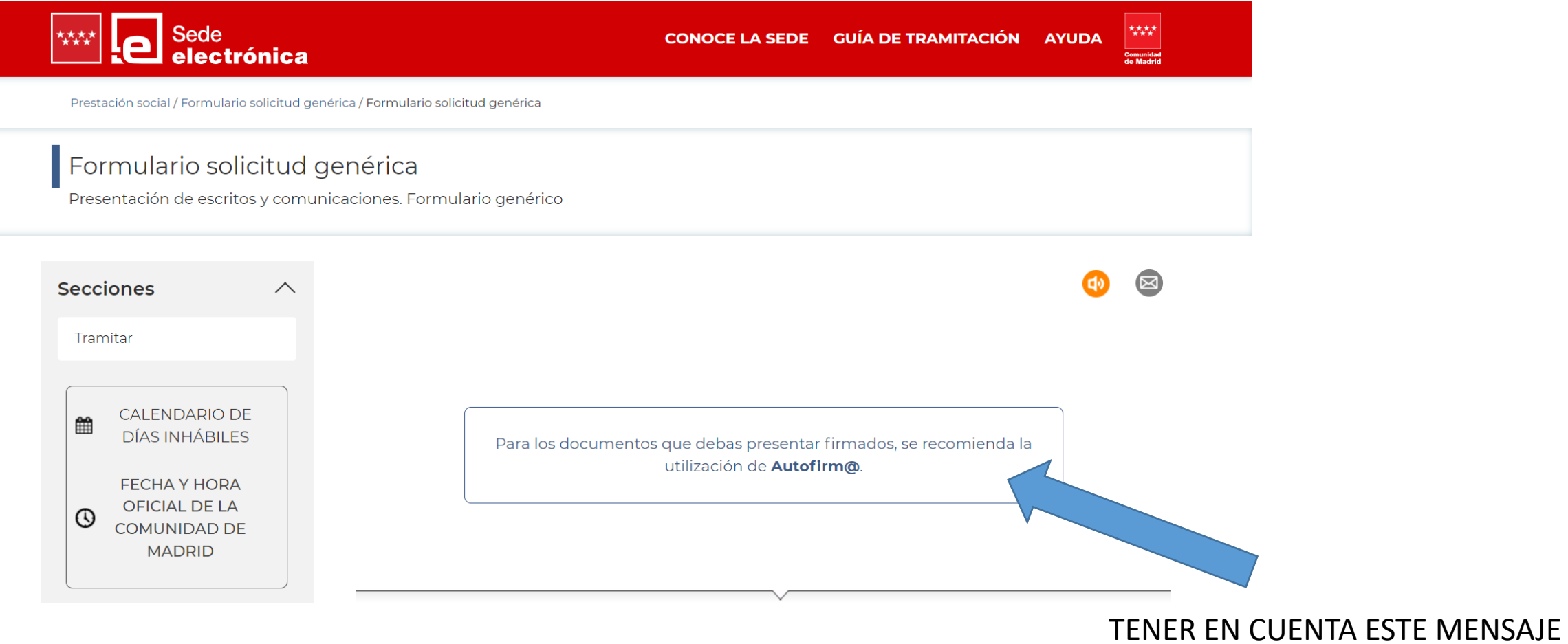

Si no tienes AUTOFIRMA lo puedes descargar [AQUÍ](https://firmaelectronica.gob.es/Home/Descargas.html)

## **Secciones**  $\wedge$ Tramitar **CALENDARIO DE** 雦 **DÍAS INHÁBILES FECHA Y HORA OFICIAL DE LA**  $\odot$ **COMUNIDAD DE MADRID**

**Sede** 

electrónica

## Tramitar

Para presentar la solicitud sólo tienes que seguir estos pasos:

- 1. Prepara la documentación y/o anexos que vayas a aportar junto a la solicitud.
- 2. Pulsa CUMPLIMENTAR y accede al formulario en línea. Si no finalizas su cumplimentación, podrás recuperarlo más tarde accediendo con el localizador que aparecerá en pantalla y que deberás quardar.
- 3. Selecciona una de estas dos opciones:
	- a. Presentación electrónica: Pulsa ENVIAR A REGISTRO. En la siguiente pantalla podrás adjuntar el resto de los documentos que acompañan a la solicitud.
	- b. Presentación presencial: Pulsa DESCARGAR FORMULARIO. Puedes descargar el formulario cumplimentado en formato PDF y, junto al resto de documentos, presentarlo más tarde de forma presencial en los lugares habilitados para ello, salvo que estés obligado a relacionarte electrónicamente con la Administración.
- 4. En caso de presentación presencial, recuerda consultar si es preciso solicitar cita previa en la oficina de registro y atención al ciudadano que te interese.

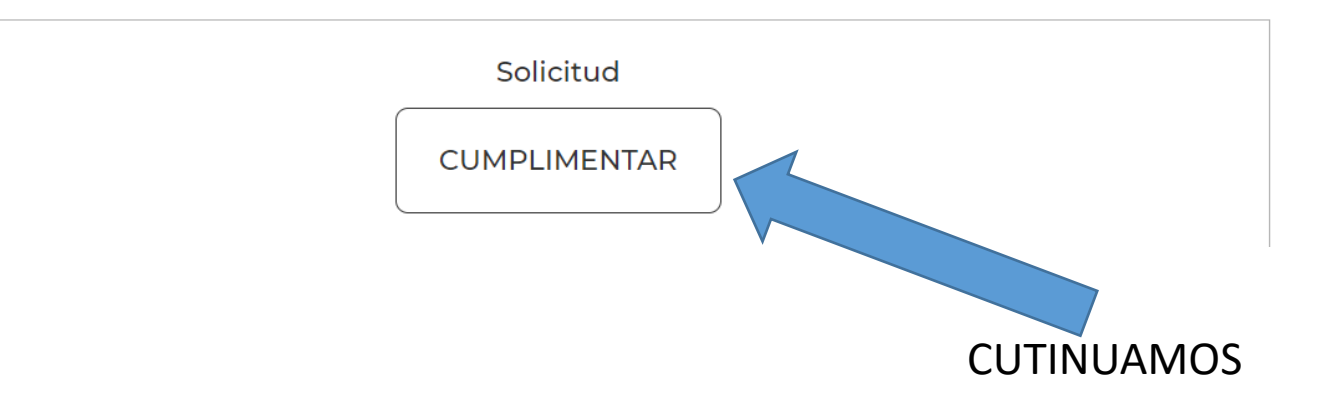

### **Comunidad de Madrid なな**

#### **CUMPLIMENTACIÓN DE FORMULARIOS**

PROCEDIMIENTO: Presentación de Escritos y Comunicaciones a la Comunidad de Madrid **IMPRESO:** 1787F1

PASO 1. Teclea el código que se visualiza en el recuadro como medida de seguridad.

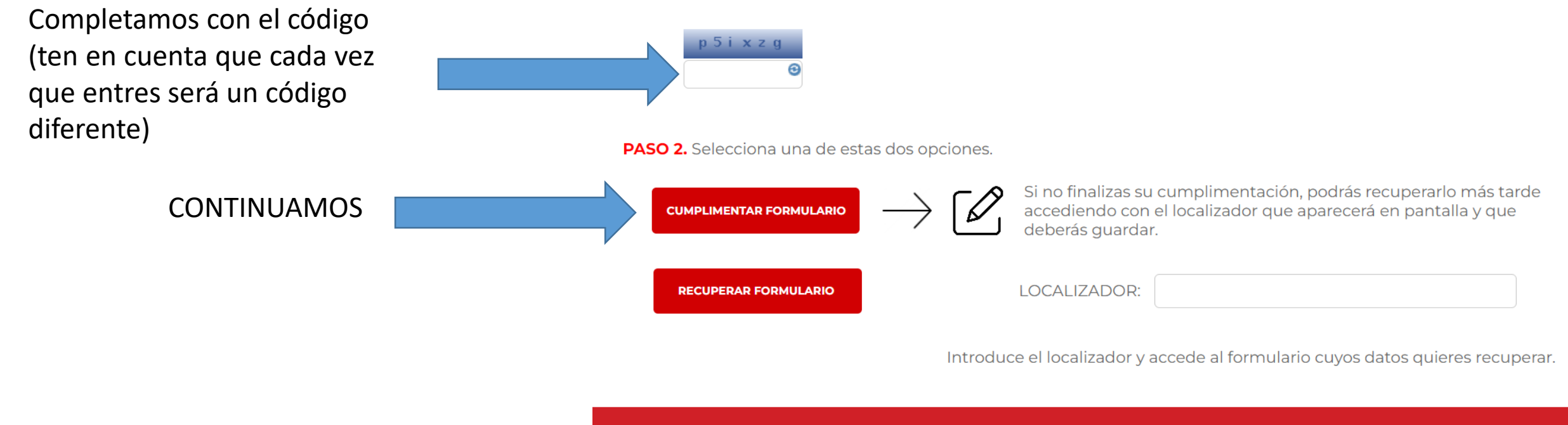

Versión 1.1.16 - 13/02/2023 | Copyright © Comunidad de Madrid - Atlas 1.3.7

Contacto | Aviso Legal

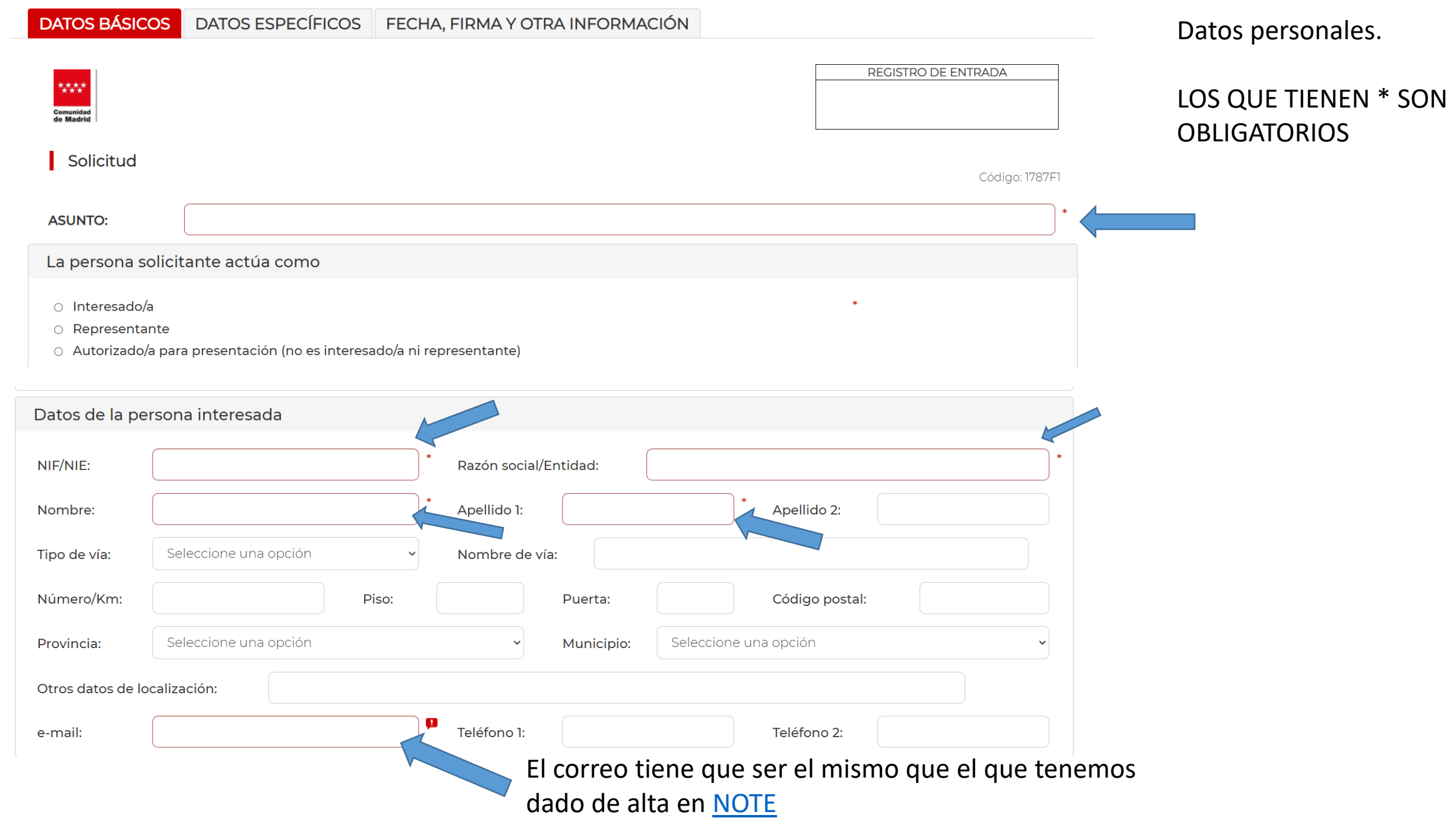

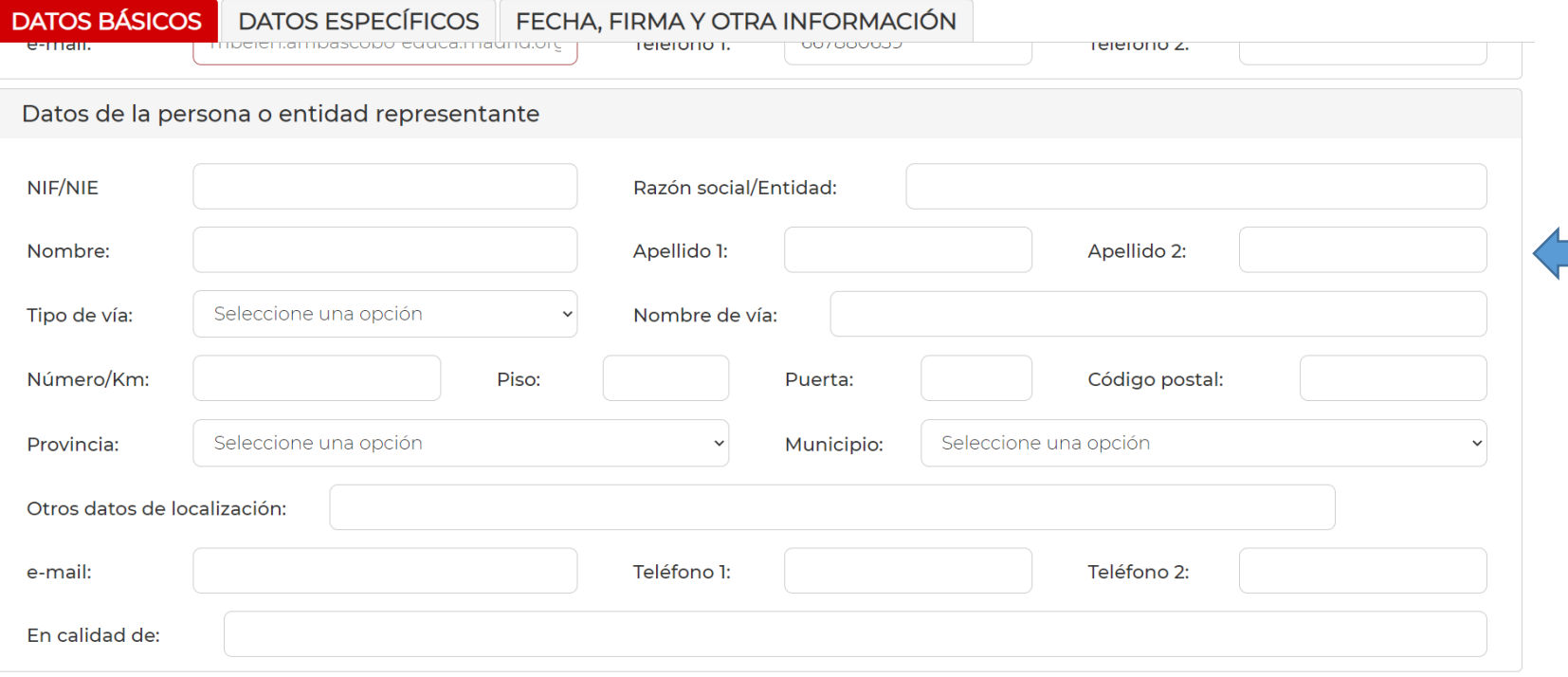

## Completar sólo si actúas como REPRESENTANTE

LOS QUE TIENEN \* SON **OBLIGATORIOS** 

#### Medio de notificación

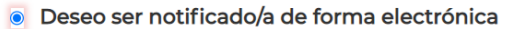

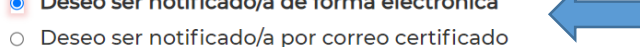

Si selecciona notificación electrónica, debe tener una dirección electrónica habilitada en el Sistema de Notificaciones Electrónicas de la Comunidad de Madrid. Puede darse de alta accediendo a este enlace

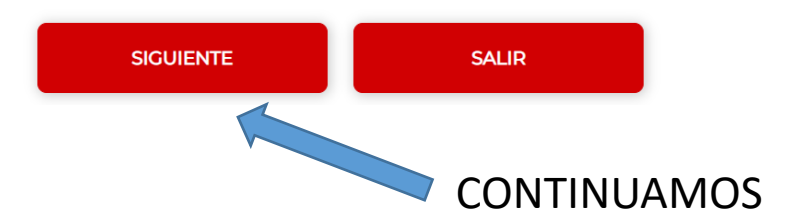

No olvides marcar

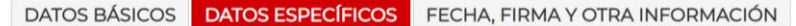

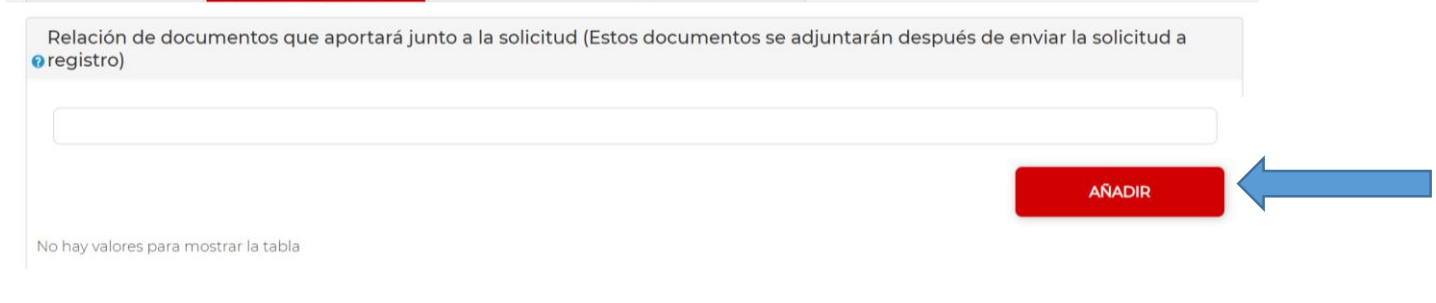

Si vas a portar documentos que tienes escaneados en tu ordenador, aquí debes indicar qué documentos so, y si son más de uno pinchar en "añadir".

Si no vas a aportar documentos, No lo Rellenes

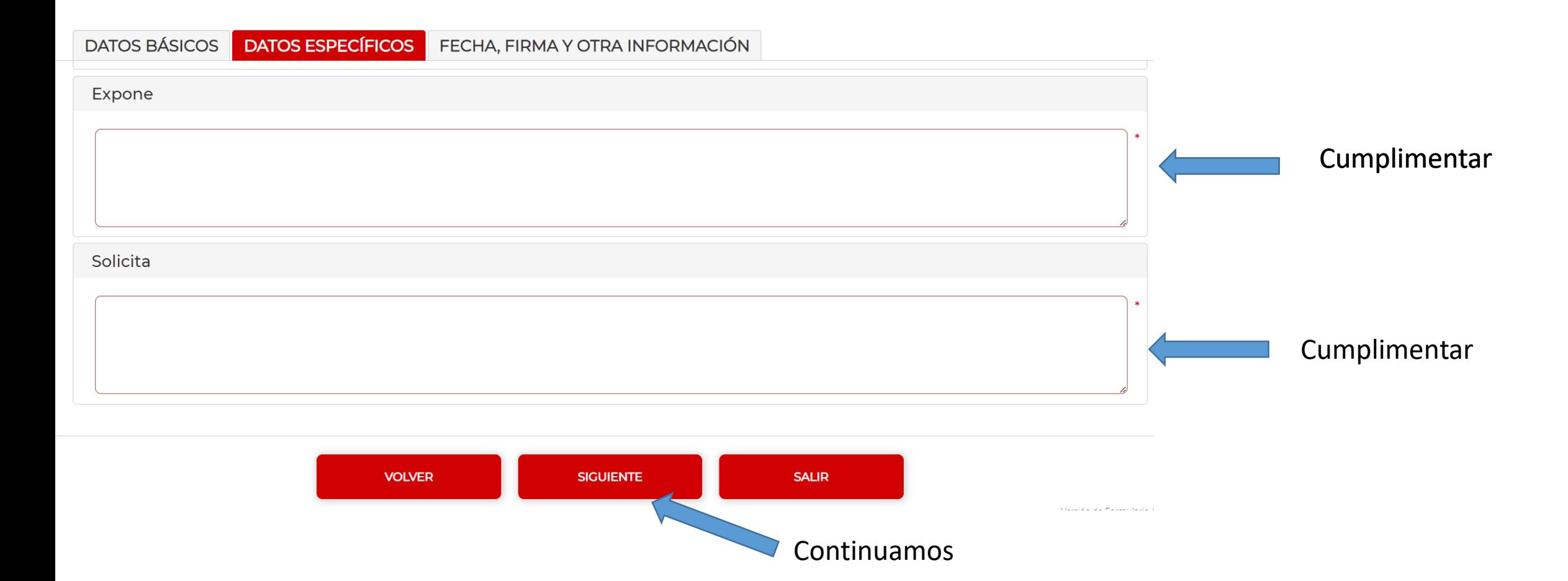

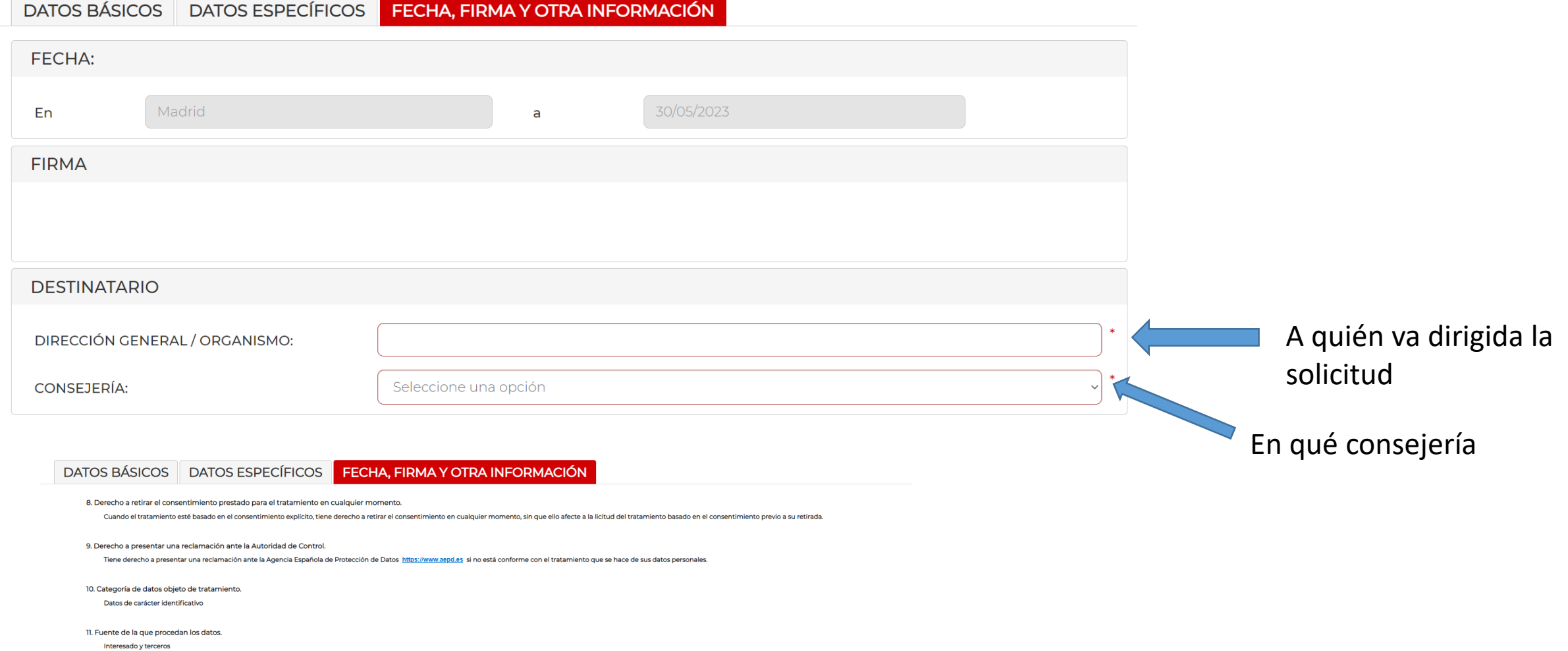

12. Información adicional.

Pueden consultar la información adicional y detallada de la información y de la normativa aplicable en materia de protección de datos en la web de la Agencia Española de Protección de Datos https://www.aepd.es, así como la

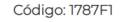

**VOLVER FINALIZAR SALIR** 

Versión de Formulario 42

Leer lo relacionado a la Ley de Protección de datos y CONTINUAMOS

## **Comunidad de Madrid なな**

#### **CUMPLIMENTACIÓN DE FORMULARIOS**

PROCEDIMIENTO: Presentación de Escritos y Comunicaciones a la Comunidad de Madrid **IMPRESO: 1787F1** 

El formulario tiene el siguiente código de localización:

24DE70AF-B760

Si no vas a finalizar la presentación de la solicitud en este momento, guarda este código. Podrás acceder a ella más tarde con los datos que cumplimentaste a través de la opción "Recuperar formulario".

PASO 1. Teclea el código que se visualiza en el recuadro como medida de seguridad.

 $r r w 5c$ Irrw<sub>5c</sub>

Escribe el código para continuar

PASO 2. Selecciona una de estas dos opciones.

ATENCIÓN: para enviar, todavía no hemos adjuntado los documentos ni enviado la solicitud

**ENVIAR A REGISTRO** 

ormulario está listo para enviar a registro. En la siguiente pantalla podrás adjuntar el resto de los documentos que acompañan a la solicitud.

**DESCARGAR FORMULARIO** 

Puedes descargar el formulario cumplimentado en formato pdf y presentarlo más tarde por registro electrónico.

Este código lo puedes guardar para recuperar el formulario y terminar en otro momento

## Accede a Registro Electrónico

Selecciona el método de identificación

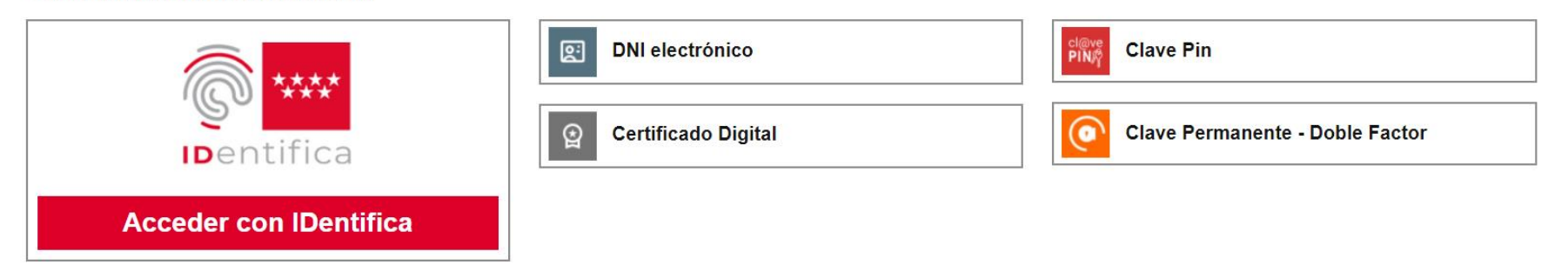

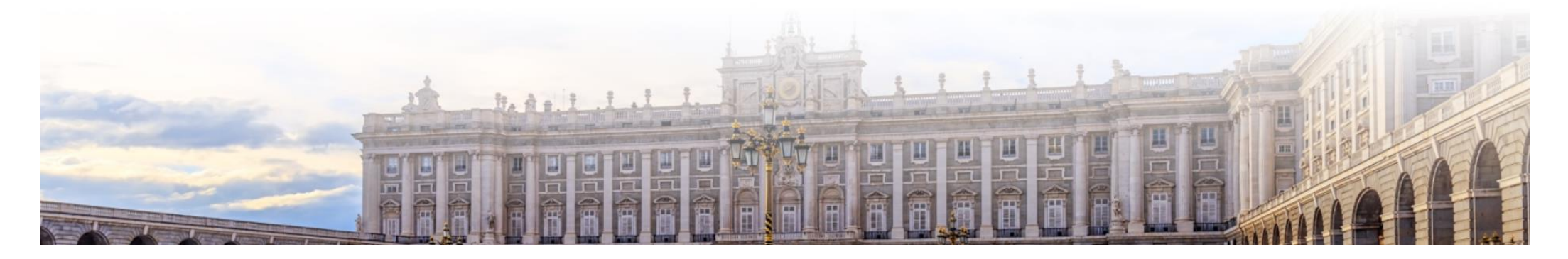

Elegimos nuestra forma digital de identificarnos

#### PASO 1: RELLENAR FICHERO SOLICITUD

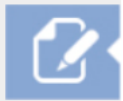

#### Solicitud

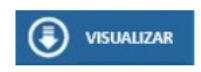

#### **PASO 2: ANEXAR DOCUMENTOS A MI SOLICITUD**

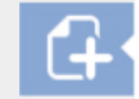

El tipo de ficheros que se podrán adjuntar serán los de Ofimática de Microsoft (doc,rtf,ppt,xls,docx,xlsx,pptx) y los genéricos pdf,tif,jpg,xml,txt,zip,png,jpeg,html. El tamaño total de los ficheros no debe superar los 15Mb, y el tamaño individual de cada fichero no debe superar los 4Mb.

Añadir

Es el momento de adjuntar la documentación. "Añadir", buscar en tu PC y adjuntar. Irán apareciendo

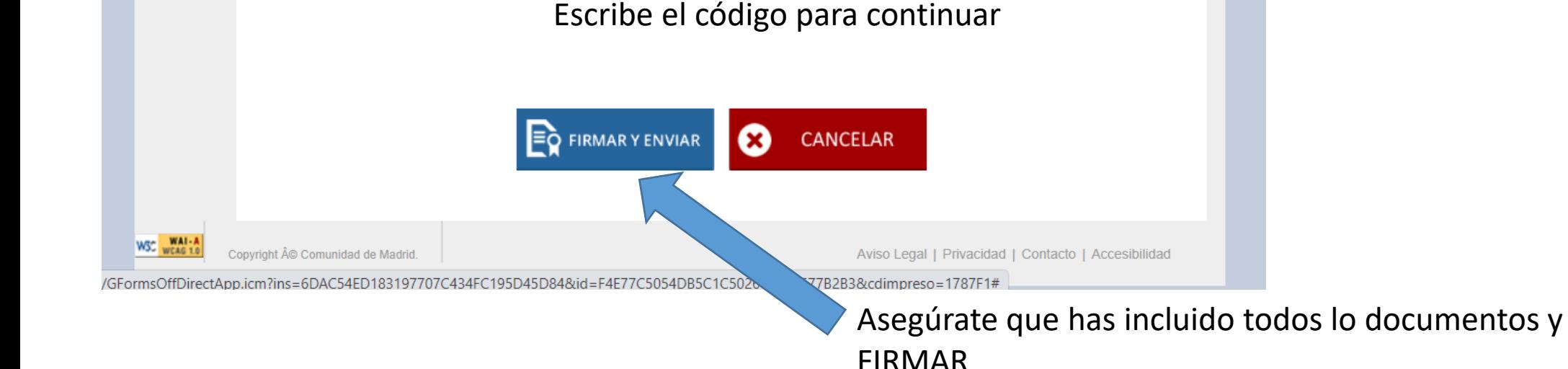

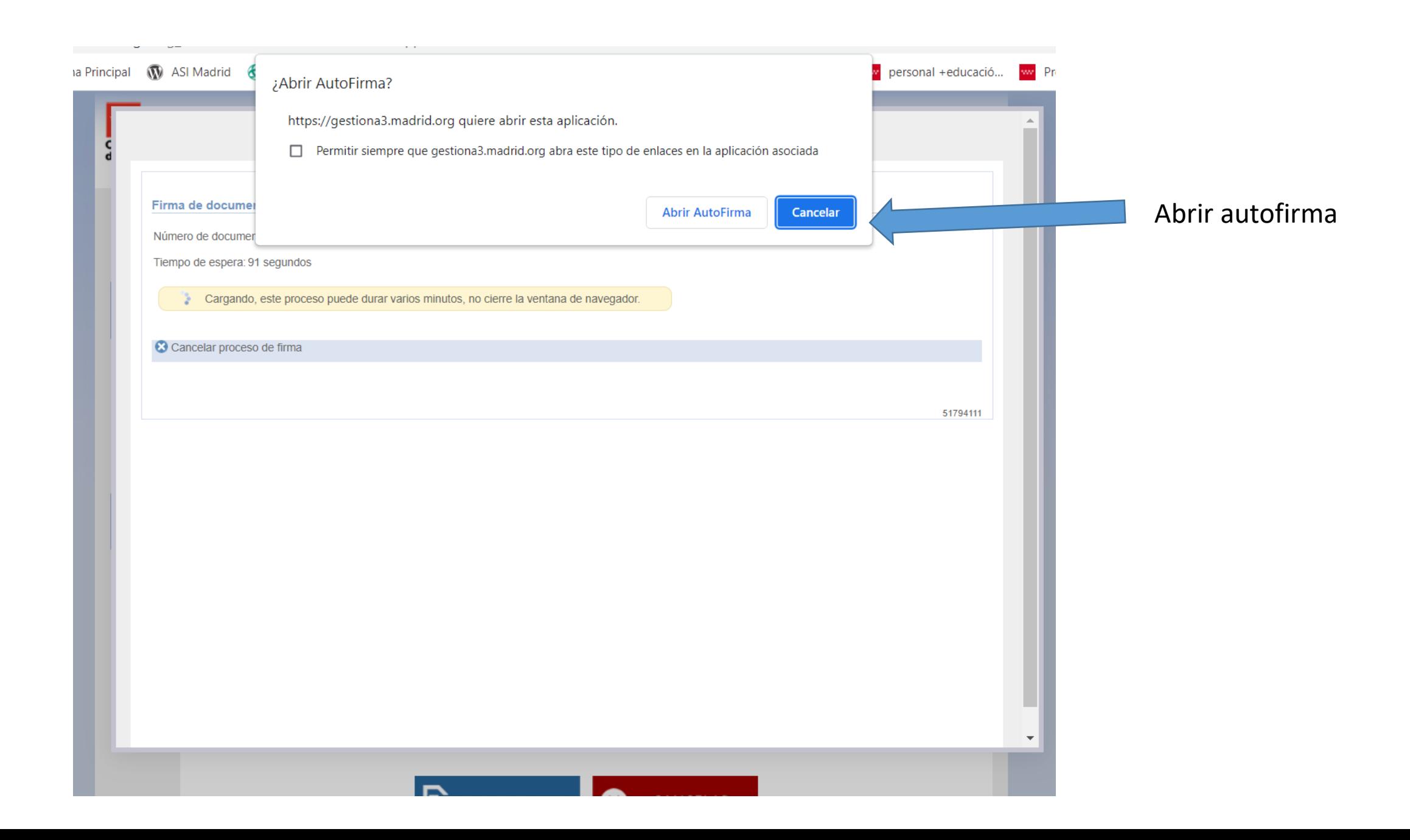

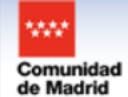

Comunidad de Madrid Envío Telemático de Solicitudes

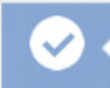

Su solicitud ha sido registrada con al referencia 49/185576.9/23

Para obtener el justificante de su presentación en Registro, pulse aquí

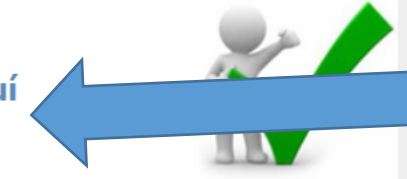

**DESCARGA Y GUARDA el** justificante con el sello de registro

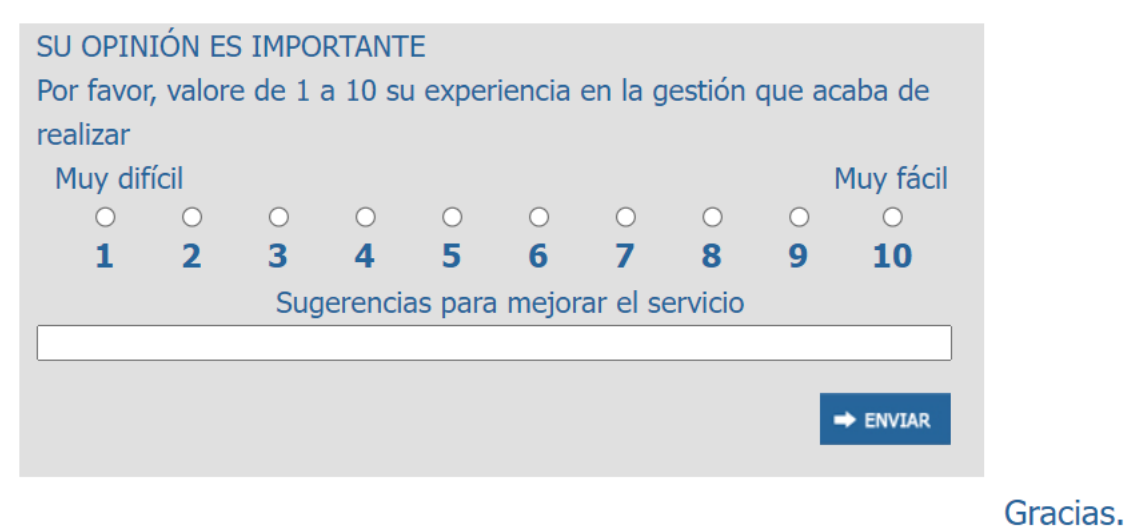

## Trabajamos para ayudar

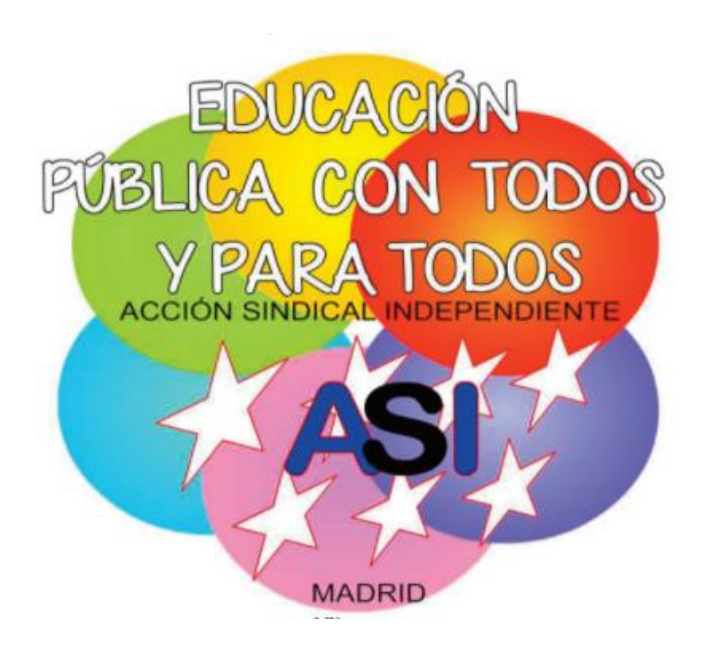

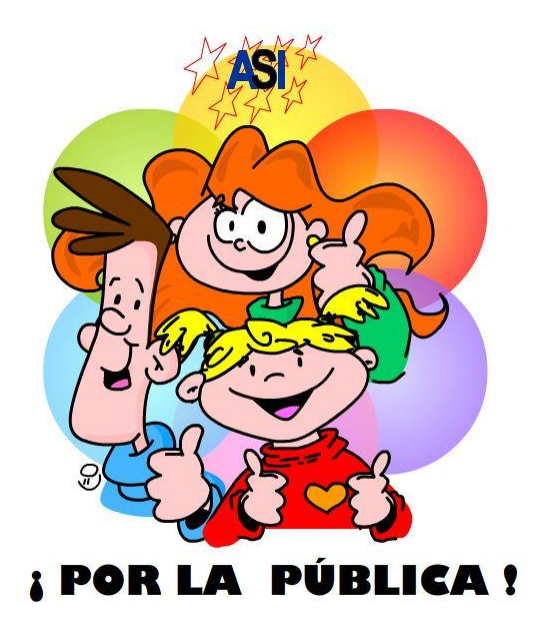

# <https://asimadrid.es/nuevaPagina/wordpress/>

<https://www.asimadrid.es/moodle/>

Angel Canales Conde Secretario General de Acción Sindical Independiente [acanales.asi@gmail.com](mailto:acanales.asi@gmail.com) 655956106 Mª Belén Arribas Cobo Vicesecretaria General de Acción Sindical Independiente [barribas.asi@gmail.com](mailto:barribas.asi@gmail.com) 667880639